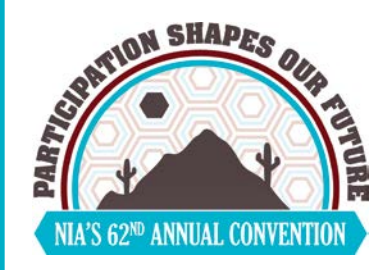

# **Logging Into the App**

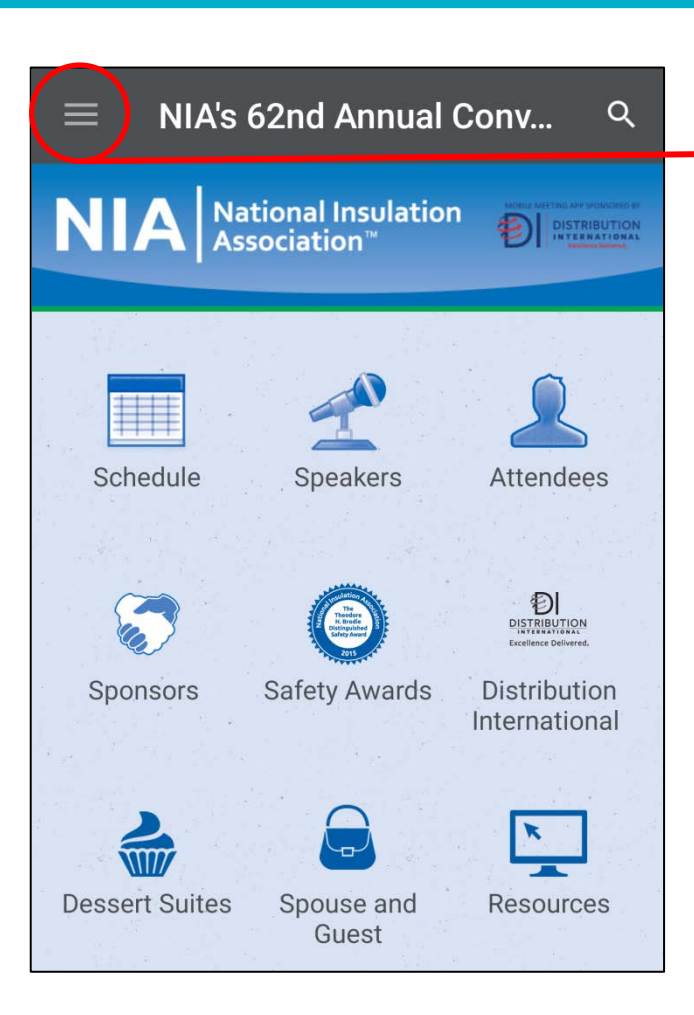

### **Step 1**

Click on the 3 lines located on the top left-hand corner of the App's main navigation page.

**Step 2** Log in for more features! Click on Home "Log in for more features!"**My Items** ᄉ 震 **Activity Feed** 需 **My Schedule** 

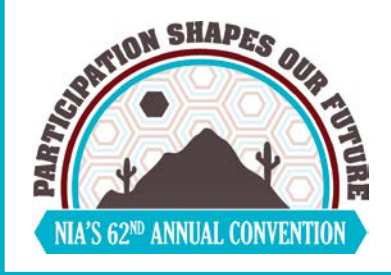

# **Logging Into the App**

### **Step 3**

Enter your first and last name, then click "Next."

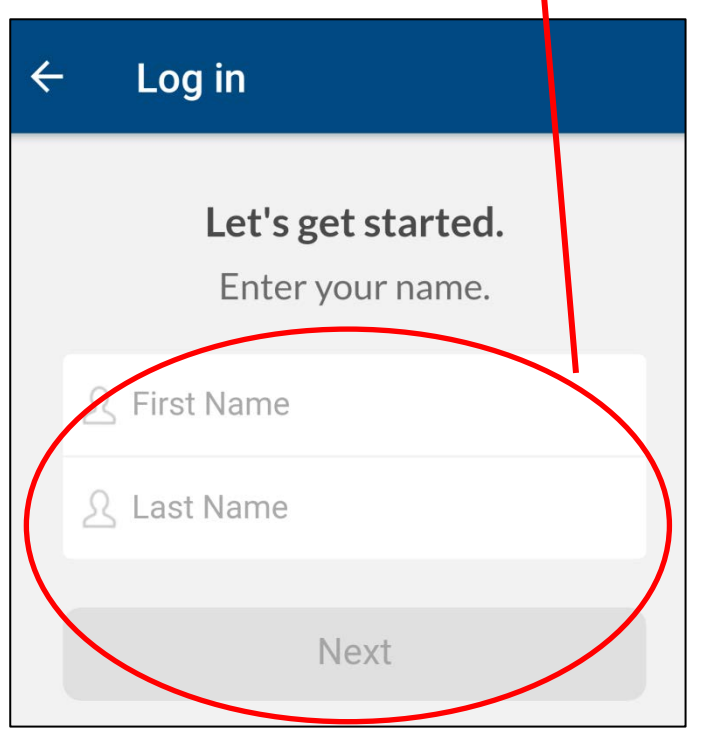

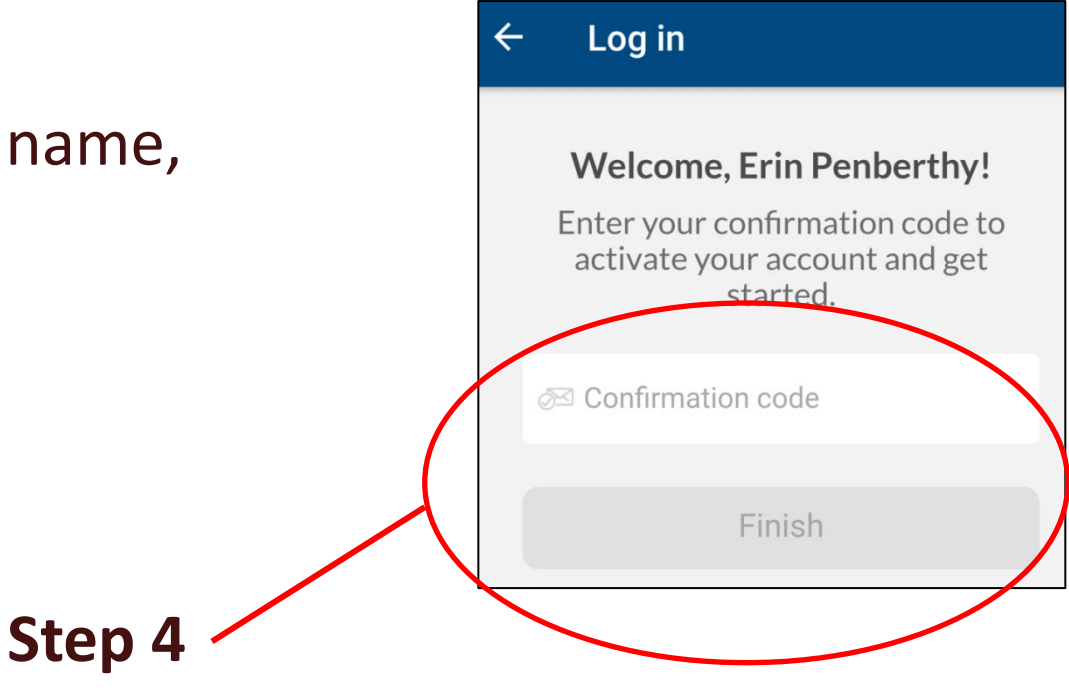

Enter your Confirmation Code, which is your last name and first name with no spaces or characters (e.g., for John Smith use smithjohn), then click "Finish."

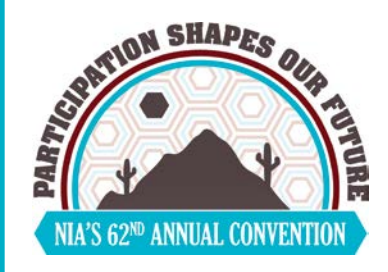

### **Logging Into the App**

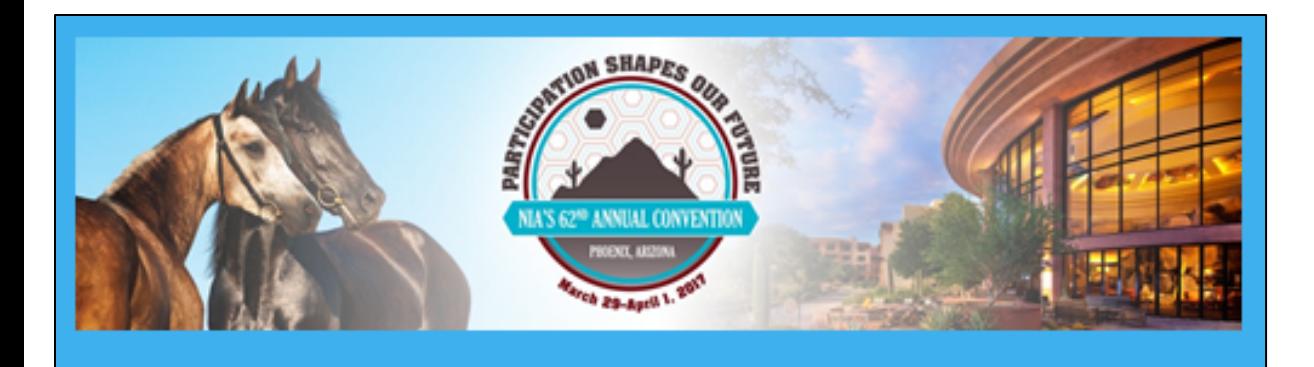

#### Hi Erin Penberthy,

Thank you for joining NIA's 62nd Annual Convention Mobile Meeting App. To verify your account and finish logging in, pull up this email on the device you're bringing to the event and click Verify Account below.

Verify Account

**Step 5**

You will be sent a email to verify your account. Pull up this email on your smart phone and **click the "Verify Account" button**. This will automatically log you into the App.

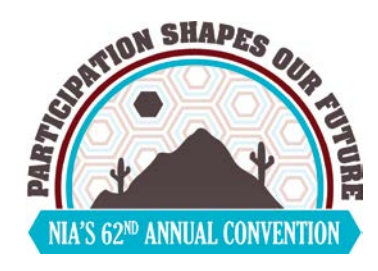

### **Benefits of Logging Into the App**

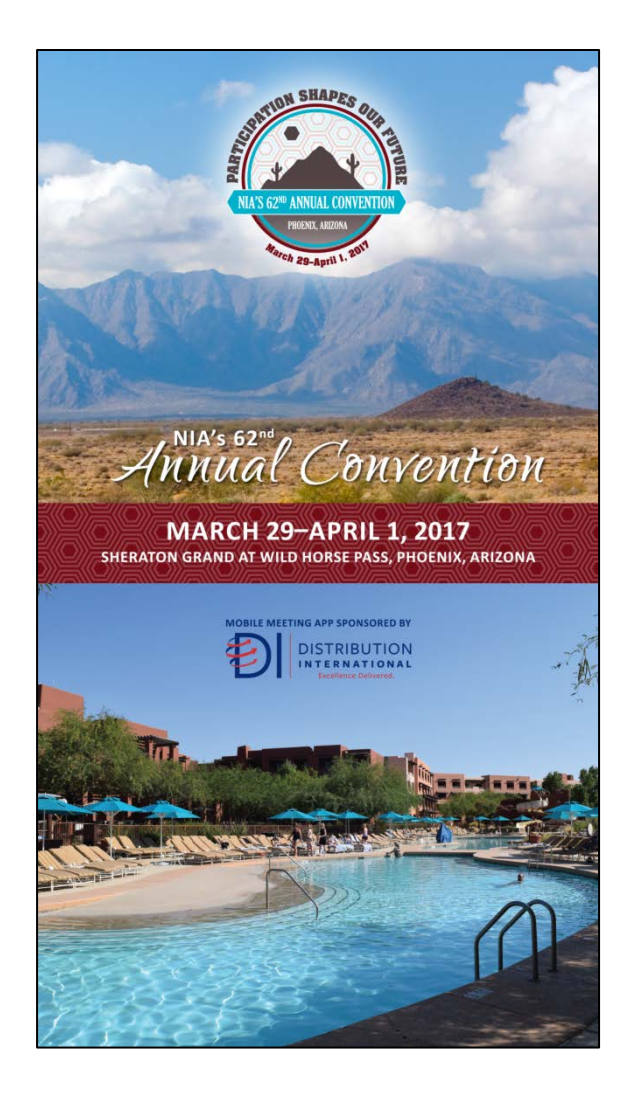

It's important to log into the App to access additional features, such as:

- Create a personalized schedule;
- Message fellow attendees;
- Share contacts;
- Take notes; and
- Share photos.